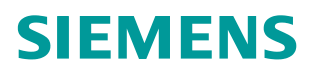

操作指南 10 月 2015 年

# 基于 **S7-1200 CPU** 集成 **PN** 口 的 **ModbusTCP** 通信快速入门

**https://support.industry.siemens.com/cs/cn/zh/view/81015512**

Unrestricted

Copyright ⊚ Siemens<br>AG Copyright year<br>All rights reserved Copyright ã Siemens AG Copyright year All rights reserved

## 目录

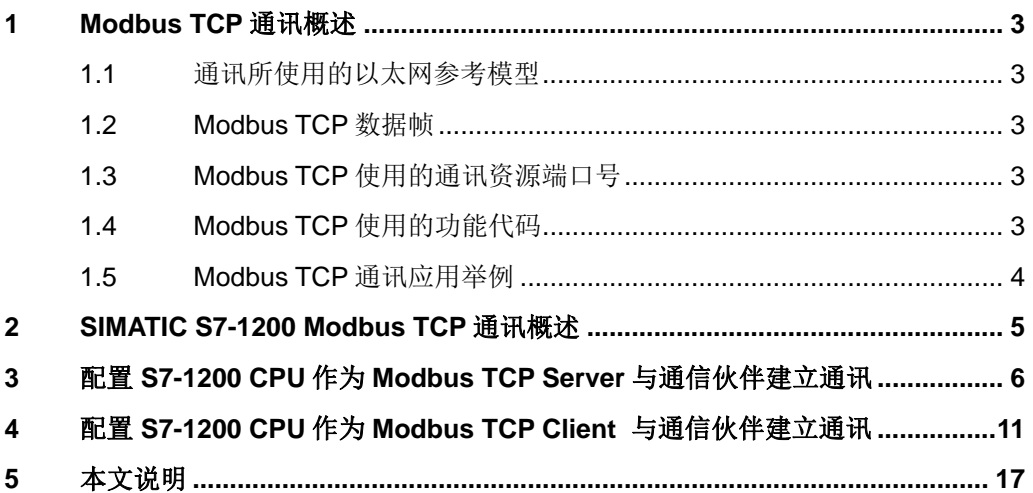

## <span id="page-2-0"></span>**1 Modbus TCP** 通讯概述

<span id="page-2-5"></span>MODBUS/TCP 是简单的、中立厂商的用于管理和控制自动化设备的 MODBUS 系列通讯协议的派生产品,显而易见,它覆盖了使用 TCP/IP 协议的"Intranet"和 "Internet"环境中 MODBUS 报文的用途。协议的最通用用途是为诸如 PLC's, I/O 模块, 以及连接其它简单域总线或 I/O 模块的网关服务的。

#### **1.1** 通讯所使用的以太网参考模型

<span id="page-2-1"></span>Modbus TCP 传输过程中使用了 TCP/IP 以太网参考模型的 5 层:

第一层: 物理层, 提供设备物理接口, 与市售介质/网络适配器相兼容

第二层:数据链路层,格式化信号到源/目硬件址数据帧

第三层:网络层,实现带有 32 位 IP 址 IP 报文包

第四层:传输层,实现可靠性连接、传输、查错、重发、端口服务、传输调度 第五层:应用层,Modbus 协议报文

#### **1.2 Modbus TCP** 数据帧

<span id="page-2-2"></span>Modbus 数据在 TCP/IP 以太网上传输,支持 Ethernet II 和 802.3 两种帧格式, Modbus TCP 数据帧包含报文头、功能代码和数据 3 部分, MBAP 报文头 (MBAP、Modbus Application Protocol、Modbus 应用协议)分 4 个域, 共 7 个字 节。

#### **1.3 Modbus TCP** 使用的通讯资源端口号

<span id="page-2-3"></span>在 Moodbus 服务器中按缺省协议使用 Port 502 通信端口,在 Modus 客户器程序 中设置任意通信端口,为避免与其他通讯协议的冲突一般建议 2000 开始可以使 用。

#### **1.4 Modbus TCP** 使用的功能代码

<span id="page-2-4"></span>按照使用的通途区分,共有 3 种类型分别为:

1) 公共功能代码: 已定义好功能码, 保证其唯一性, 由 Modbus.org 认可;  $2$ ) 用户自定义功能代码有两组, 分别为 65~72 和 100~110, 无需认可, 但不 保证代码使用唯一性,如变为公共代码,需交 RFC 认可;

3) 保留功能代码,由某些公司使用某些传统设备代码,不可作为公共用途。

按照应用深浅,可分为 3 个类别:

1) 类别 0,客户机/服务器最小可用子集:读多个保持寄存器(fc.3);写多个保持寄 存器(fc.16)。

2) 类别 1, 可实现基本互易操作常用代码: 读线圈(fc.1); 读开关量输入(fc.2); 读输入寄存器(fc.4); 写线圈(fc.5); 写单一寄存器(fc.6)。

3) 类别 2, 用于人机界面、监控系统例行操作和数据传送功能: 强制多个线圈 (fc.15);读通用寄存器(fc.20);写通用寄存器(fc.21);屏蔽写寄存器(fc.22);读 写寄存器(fc.23)。

#### **1.5 Modbus TCP** 通讯应用举例

<span id="page-3-0"></span>在读寄存器的过程中,以 Modbus TCP 请求报文为例,具体的数据传输过程如下: 1) Modbus TCP 客户端实况, 用 Connect()命令建立目标设备 TCP 502 端口连 接数据通信过程;

2) 准备 Modbus 报文,包括 7 个字节 MBAP 内请求;

3) 使用 send()命令发送;

4) 同一连接等待应答;

5) 同 recv()读报文, 完成一次数据交换过程;

6) 当通信任务结束时,关闭 TCP 连接,使服务器可以为其他服务。

### **2 SIMATIC S7-1200 Modbus TCP** 通讯概述

<span id="page-4-0"></span>S7-1200 CPU 从 Firmware V1.0.2 开始,软件 STEP7 V11 SP1 版本开始,可以 直接调用 Modbus TCP 的库指令"MB\_CLIENT"和"MB\_SERVER"使用实现 Modbus TCP 通信功能, 如下图 2-1 所示:

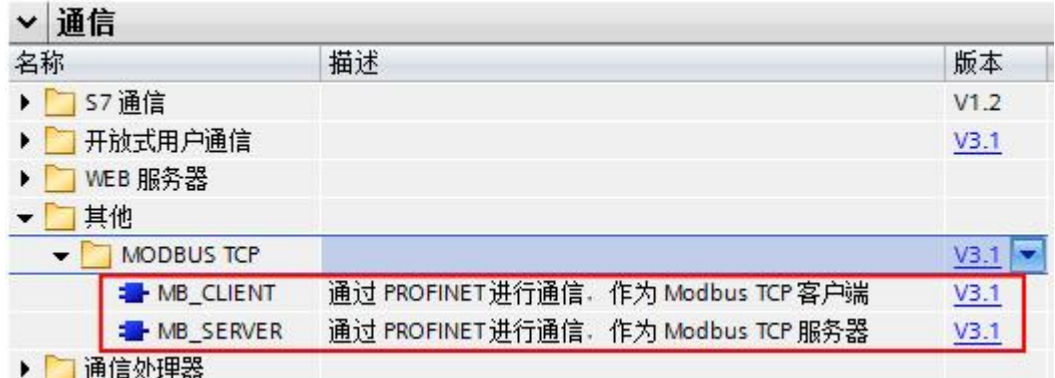

图 2-1 TIA Portal 中包含的 ModbusTCP 块库

下面将分别介绍如何配置 S7-1200 为 Modbus/TCP 的 Server, Client 与通信伙 伴建立通信,测试例程中用到的软硬件如下表 1、2 所示:

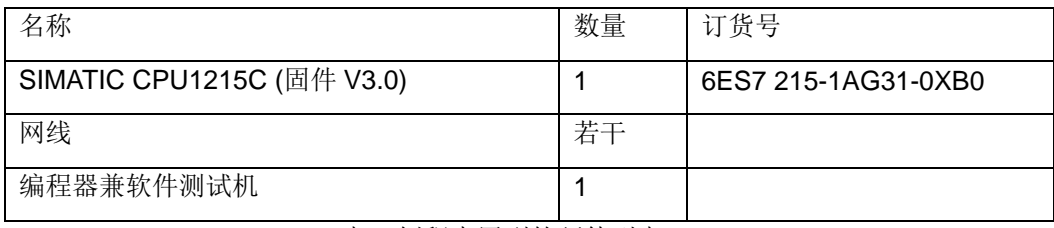

表 1 例程中用到的硬件列表

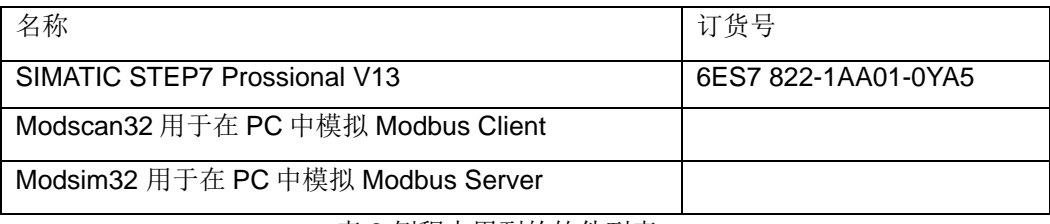

表 2 例程中用到的软件列表

Copyright © Siemens<br>AG Copyright year<br>All rights reserved Copyright ã Siemens AG Copyright year All rights reserved

## **3** 配置 **S7-1200 CPU** 作为 **Modbus TCP Server** 与通信伙伴建立通讯

<span id="page-5-0"></span>打开 TIA Portal V13 软件,新建一个项目,在项目中添加 CPU1215C, 为集成 的 PN 接口新建一个子网并设置 IP 地址, 本例中为" 192.168.70.102", 如下 图 3-1 所示:

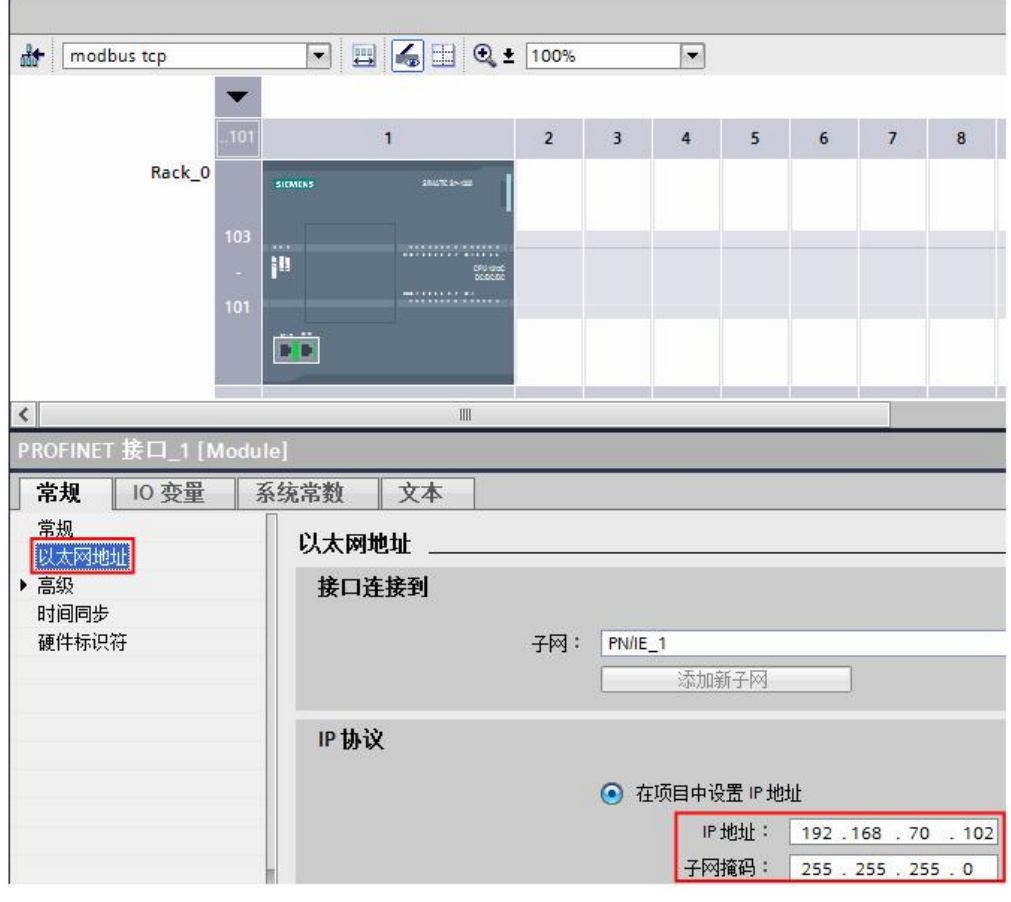

图 3-1 新建一个 S7-1200 项目并配置 IP 地址

在 CPU1215C 的 OB1 组织块中添加 Modbus TCP Server 功能块

" MB\_SERVER", 软件将提示会为该 FB 块增加一个背景数据块, 本例中为 DB1" MB\_SERVER\_DB", 如下图 3-2 所示:

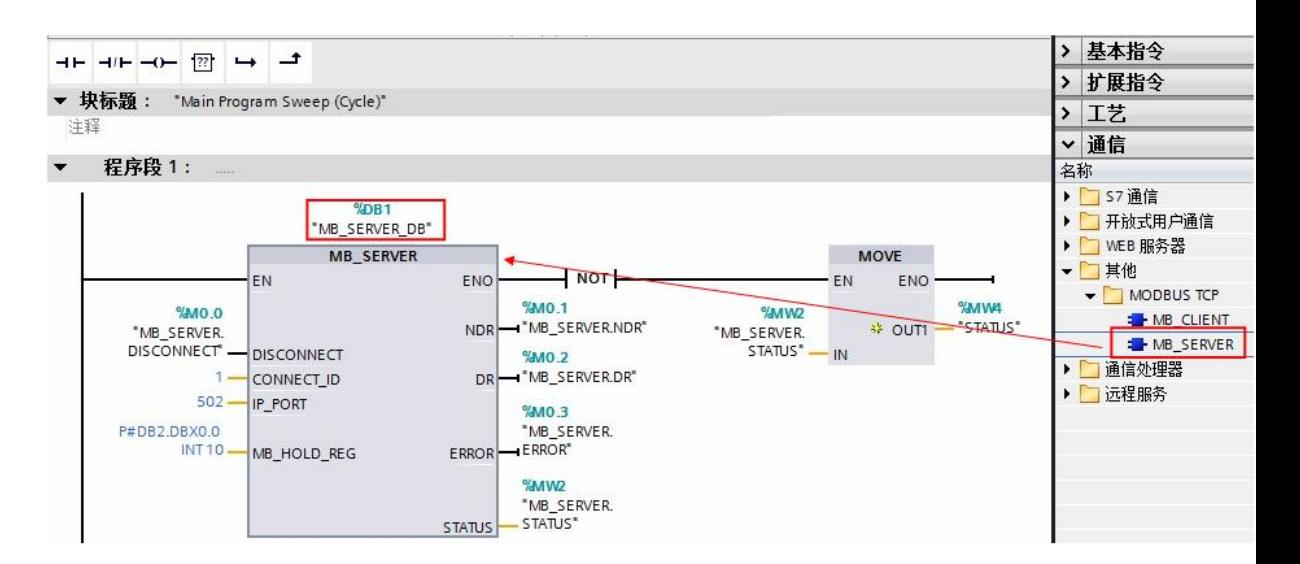

图 3-2 添加" MB\_SERVER"功能块

创建一个全局数据块用于匹配功能块"MB\_SERVER"的管脚参数

"MB\_HOLD\_REG",本例中创建数据块 DB2 "Data\_block\_1",用于存储

保持寄存器的通信数据,并填写初始值,如下图 3-3 所示:

|                          |                | Data_block_1 |             |                   |               |
|--------------------------|----------------|--------------|-------------|-------------------|---------------|
|                          |                | 名称           |             | 数据类型              | 启动值           |
| 1                        | €              | Static       |             |                   | 直             |
| $\overline{2}$           | €              |              | <b>DATA</b> | Array[110] of Int |               |
| 3                        | €              | ■            | DATA[1]     | Int               |               |
| $\ddot{4}$               | €              | ۰            | DATA[2]     | Int               | $\frac{2}{3}$ |
| $\overline{5}$           | €              | п            | DATA[3]     | Int               |               |
| 6                        | €              | ۰            | DATA[4]     | Int               | 4             |
| $\overline{\mathcal{L}}$ | €              | ■            | DATA[5]     | Int               | 5             |
| 8                        | 何              | Ξ            | DATA[6]     | Int               | 6             |
| 9                        | €              | ■            | DATA[7]     | Int               | 7             |
| 10                       | $\blacksquare$ | Ξ            | DATA[8]     | Int               | 8             |
| 11                       | ☜              | ■            | DATA[9]     | Int               | 9             |
| 12                       | 七山             |              | DATA[10]    | Int               | 10            |

图 3-3 创建数据块 DB2

需要注意的是该数据块必须为非优化数据块(支持绝对寻址), 在该数据块的"属 性"中不勾选"优化的块访问"选项,如下图 3-4 所示:

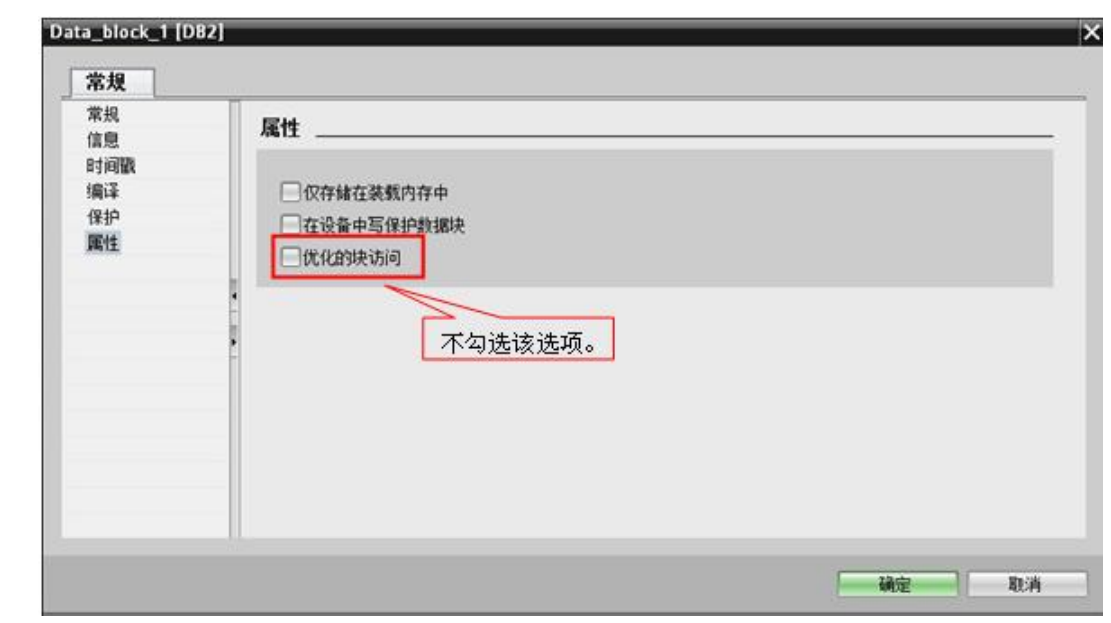

图 3-4 修改 DB 块属性

功能块"MB\_SERVER"的其它管脚参数如下表 3 所示:

| MB_SERVER         | 管脚        |             | 含义                                 |  |
|-------------------|-----------|-------------|------------------------------------|--|
| 的管脚参数             | 声明        | 数据类型        |                                    |  |
| <b>DISCONNECT</b> | 输入        | <b>BOOL</b> | 0: 且连接不存在时, 则可启动建立被动连接。            |  |
|                   |           |             | 1: 且连接存在时, 则断开连接。                  |  |
| CONNECT_ID        | 输入        | Uint        | 唯一标识 PLC 中的每个连接。                   |  |
|                   | 输入        | Uint        | 默认值=502: IP 端口号, 将监视该端口是否有来自       |  |
| IP PORT           |           |             | Modbus 客户端的连接请求。                   |  |
|                   | 输入/<br>输出 | Variant     | 指向 MB_SERVER Modbus 保持寄存器的指针: 必须是一 |  |
| MB_HOLD_REG       |           |             | 个标准的全局 DB 或 M 存储区地址。               |  |
| <b>NDR</b>        | 输出        | <b>Bool</b> | 0: 没有新数据                           |  |
|                   |           |             | 1: 从 Modbus 客户端写入的新数据              |  |
| <b>DR</b>         | 输出        | <b>Bool</b> | 0: 没有读取数据                          |  |
|                   |           |             | 1: 从 Modbus 客户端读取的数据               |  |
|                   | 输出        | <b>Bool</b> | MB_SERVER 执行因错误而终止后, ERROR 位将保持为   |  |
| <b>ERROR</b>      |           |             | TRUE 一个扫描周期时间。                     |  |
| <b>STATUS</b>     | 输出        | Word        | 通信状态信息, 用于诊断; STATUS 参数中的错误代码值     |  |
|                   |           |             | 仅在 ERROR = TRUE 的一个循环周期内有效。        |  |

表 3 功能块"MB\_SERVER"的其它管脚参数

Copyright ã Siemens AG Copyright year All rights reserved

Copyright ⊚ Siemens<br>AG Copyright year<br>All rights reserved

上面提到保持寄存器是由功能块"MB\_SERVER"的管脚参数

"MB\_HOLD\_REG"关联,对于其它数据类型,如线圈、离散输入、模拟量输 入等通过功能块均已经与 S7-1200 的过程映像区进行了映射, 其映射地址对应 如下图 3-5 所示:

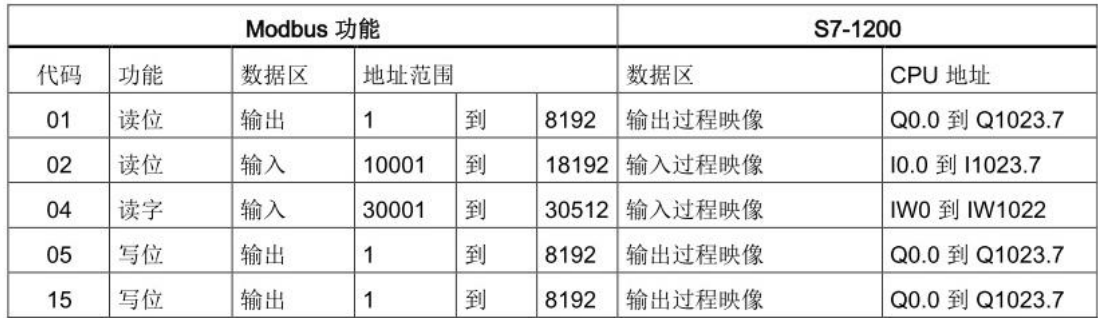

图 3-5 S7-1200 的 Modbus 地址映射表

设置完上述各管脚参数后,下载项目到 CPU1215C 中,打开 Modsan32 应用程 序,下面以保持寄存器为例介绍通信测试过程。 在 Modscan32 的数据定义界面 中设置数据类型为保持寄存器,并设置 Modbus 偏移量及长度, 建立与 CPU1215C 集成 PN 口的通信连接,可以看到双方可以建立通信连接并进行数 据读写,如下图 3-6 所示:

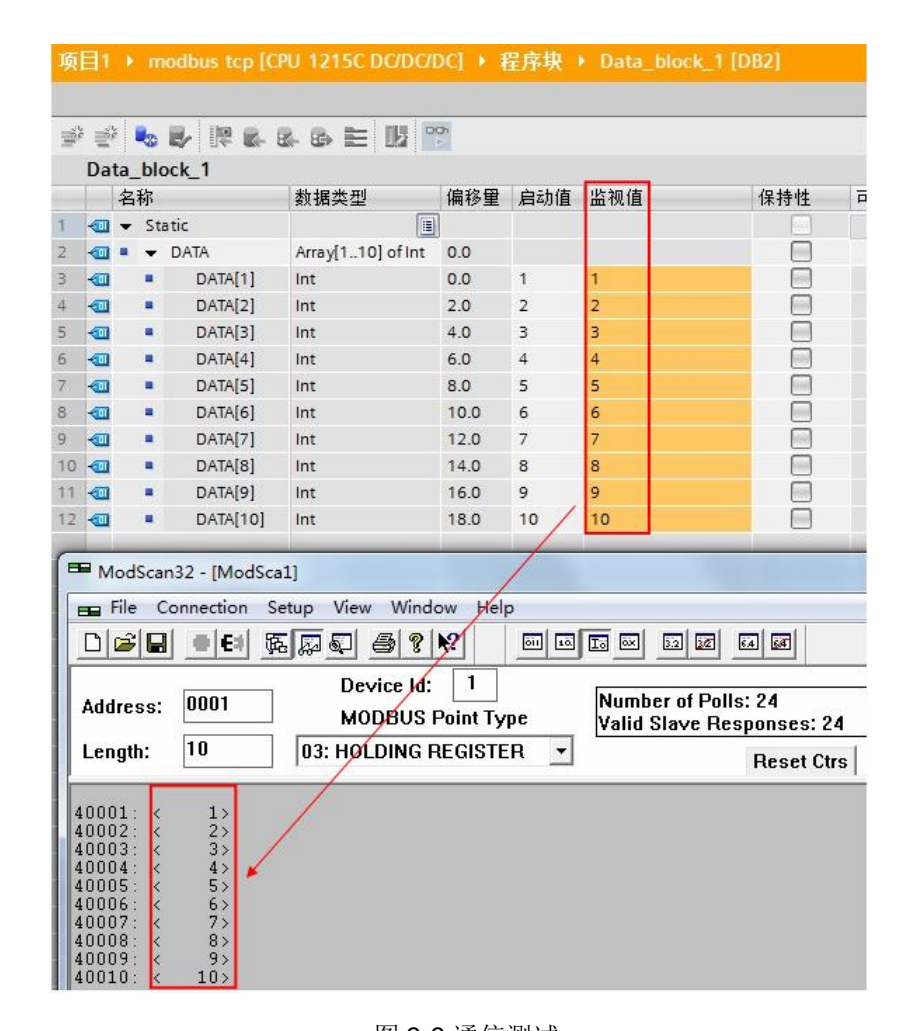

图 3-6 通信测试

对于其它数据类型,由于与 S7-1200CPU 的过程映像区进行了映射, 其过程类 似。

使用功能块"MB SERVER"的一些注意事项:

1) S7-1200 CPU 的集成 PN 口通过功能块" MB\_SERVER"支持与多个 Modbus 客户端的通信,支持的个数取决于 CPU 集成 PN 口所支持的 TCP 连接 数,必须为每一个客户端连接分别调用一次功能块"MB SERVER", 其背景 数据块、ID、端口号等参数必须唯 一。

2) S7-1200 CPU 的集成 PN 口支持多协议,除了运行 Modbus TCP 协议外,同 时可以运行 PROFINET、TCP/IP、S7 等协议。

3) S7-1200 CPU 的集成 PN 口可以同时作为 Modbus TCP 的 Server 及 Client。

## **4** 配置 **S7-1200 CPU** 作为 **Modbus TCP Client** 与通信伙伴建立通讯

<span id="page-10-0"></span>在上述新建的项目中增加一个 CPU1215C 的站点,设置 PN 的 IP 地址 "192.168.70.102",之后在 CPU1215C 的 OB1 组织块中添加 Modbus TCP Client 功能块"MB\_CLIENT",软件将提示会为该 FB 块增加一个背景数据 块, 本例中为 DB1" MB CLIENT DB", 如下图 4-1 所示:

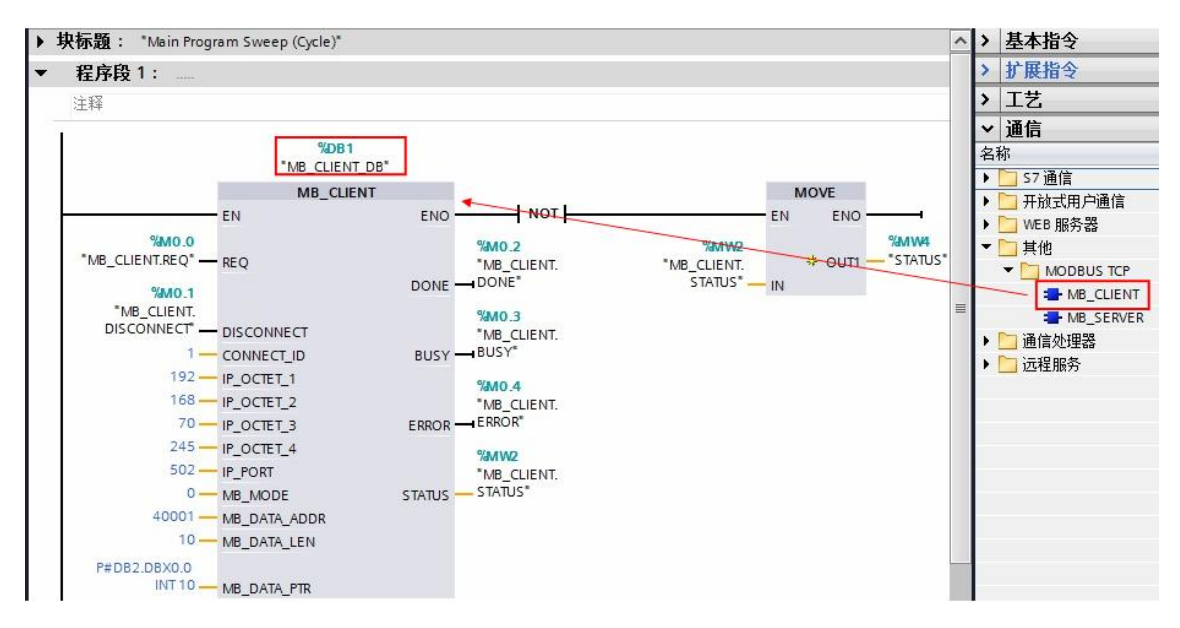

图 4-1 插入一个 MB\_CLIENT 功能块

创建一个全局数据块用于匹配功能块"MB\_CLIENT"的管脚参数 " MB\_DATA\_PTR", 本例中为 DB2" Data\_block\_1", 用于存储 Modbus 通

信的数据,如下图 4-2 所示:

| $\mathbb{R}^n$ | $\equiv$ |              |          | ò<br>心影深思思的主题     |         |
|----------------|----------|--------------|----------|-------------------|---------|
|                |          | Data_block_1 |          |                   |         |
|                |          | 名称           |          | 数据类型              | 启动值     |
| 1              | ĸш       |              | Static   | 目                 |         |
| 2              | ₹≡       |              | DATA     | Array[110] of Int |         |
| 3              | 何        |              | DATA[1]  | Int               | $\circ$ |
| 4              | €        | п            | DATA[2]  | Int               | 0       |
| 5              | €        | ■            | DATA[3]  | Int               | 0       |
| 6              | 価        | п            | DATA[4]  | Int               | $\circ$ |
| 7              | 石        | □            | DATA[5]  | Int               | 0       |
| 8              | ←        | п            | DATA[6]  | Int               | $\circ$ |
| 9              | kш       | п            | DATA[7]  | Int               | 0       |
| 10             | €        |              | DATA[8]  | Int               | 0       |
| 11             | ☜        |              | DATA[9]  | Int               | 0       |
| 12             | Kol      |              | DATA[10] | Int               | 0       |

图 4-2 创建数据块 DB2

需要注意的是该数据块必须为非优化数据块(支持绝对寻址), 在该数据块的"属 性"中不勾选"优化的块访问"选项,如下图 4-3 所示:

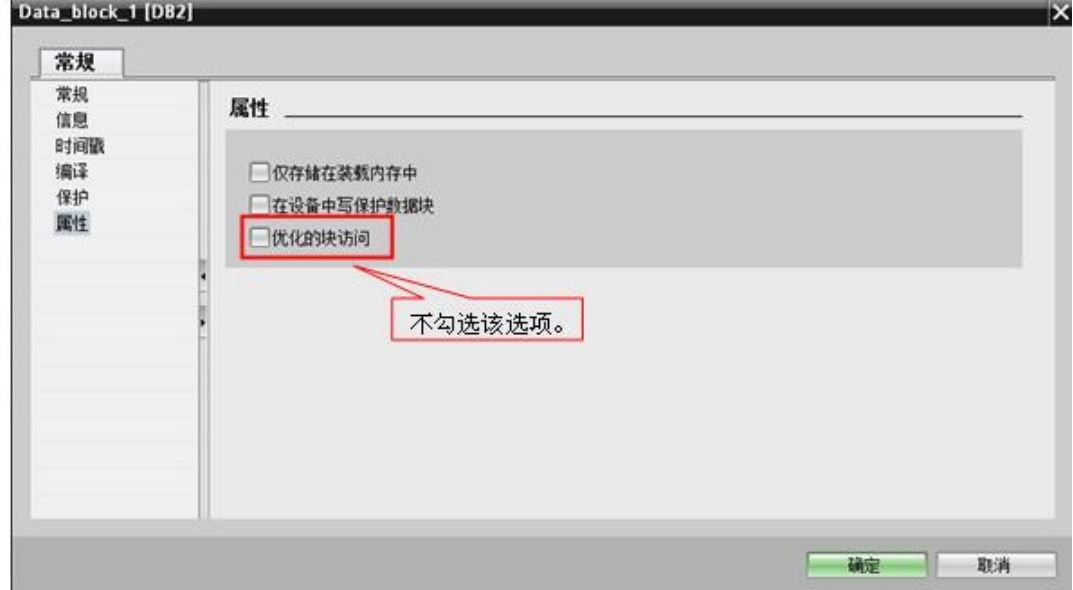

图 4-3 修改 DB 块属性

对于功能块"MB\_CLIENT"的其它参数管脚含义如下表 4 所示:

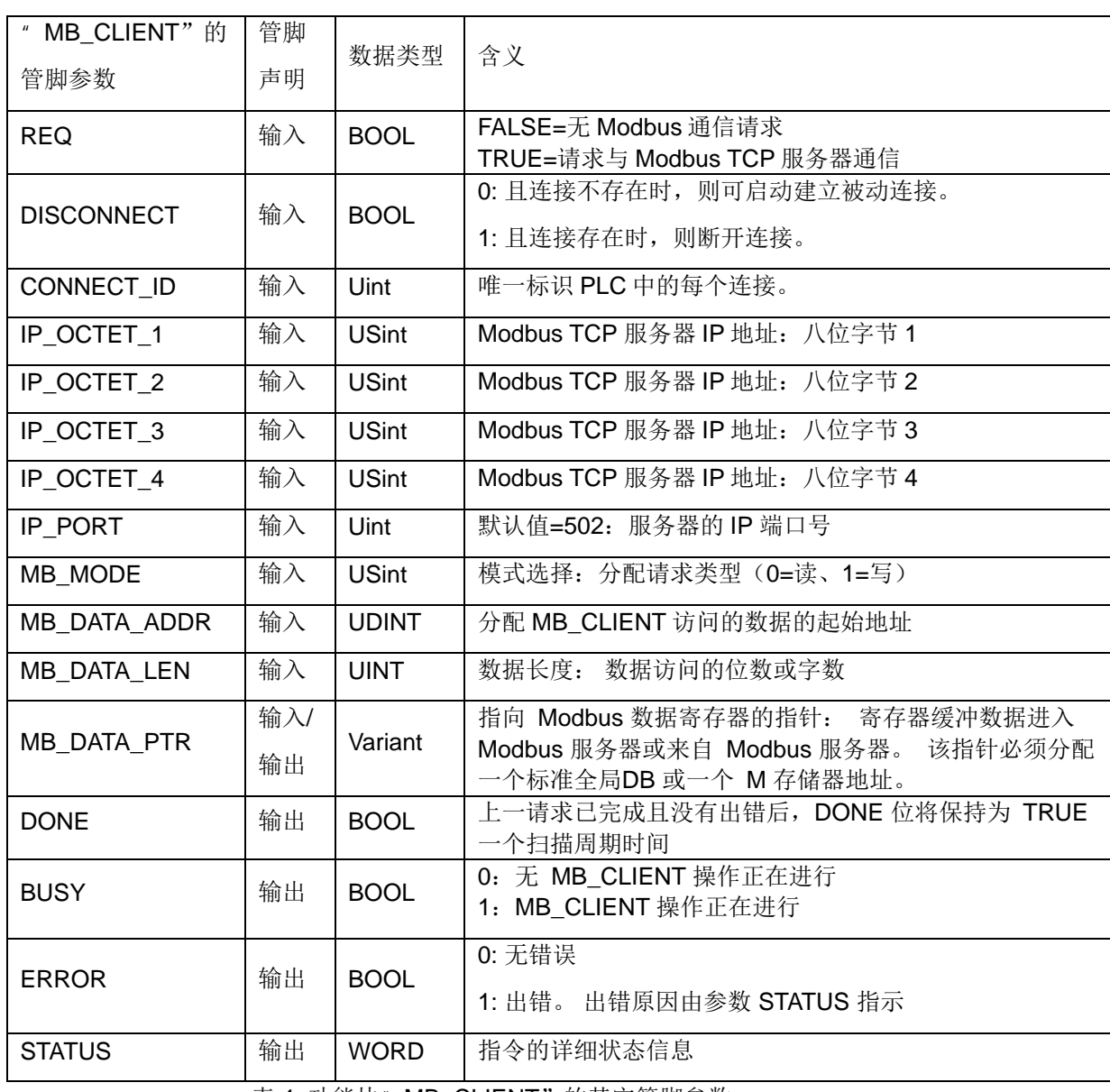

表 4 功能块"MB\_CLIENT"的其它管脚参数

对于"MB\_MODE" "MB\_DATA\_ADDR"和"MB\_DATA\_LEN"参数,其对

应关系如下图 4-4 所示:

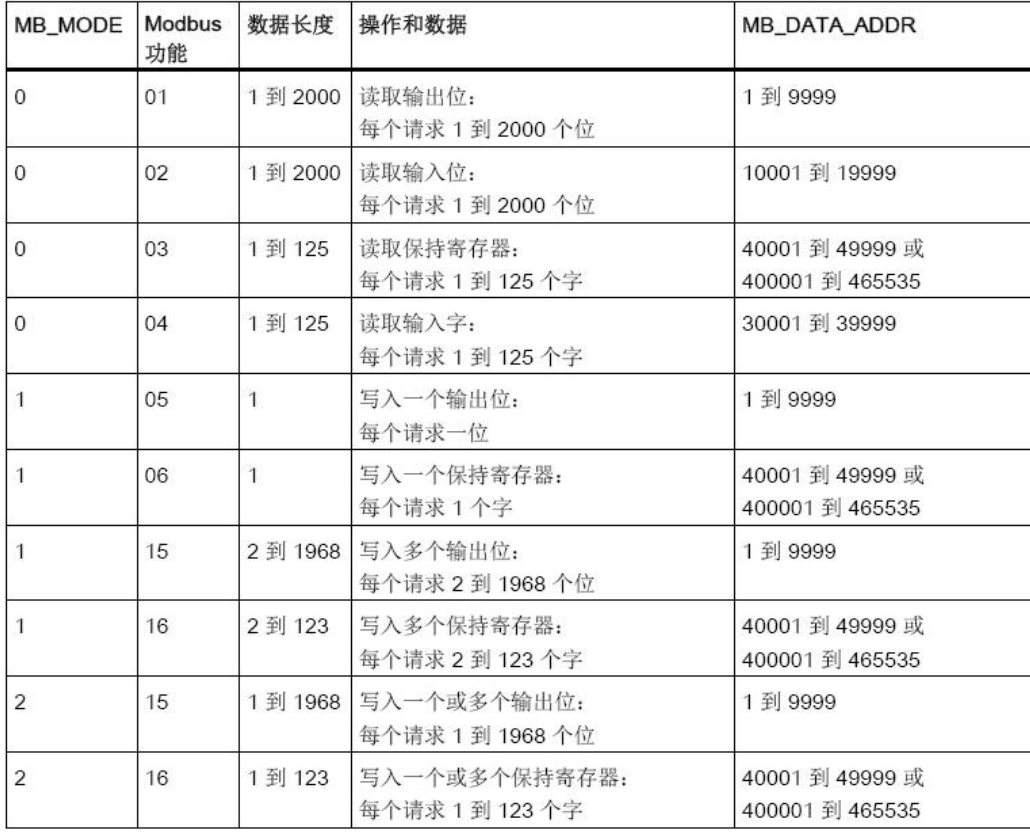

图 4-4 " MB\_MODE"、 " MB\_DATA\_ADDR " 和 " MB\_DATA\_LEN " 参数对应关系

之后打开上述功能块"MB\_CLIENT"的背景数据块,在"MB\_UNIT\_ID"参数 中表示通信服务器伙伴的从站地址,该地址与通信伙伴一致,如下图 4-5 所示:

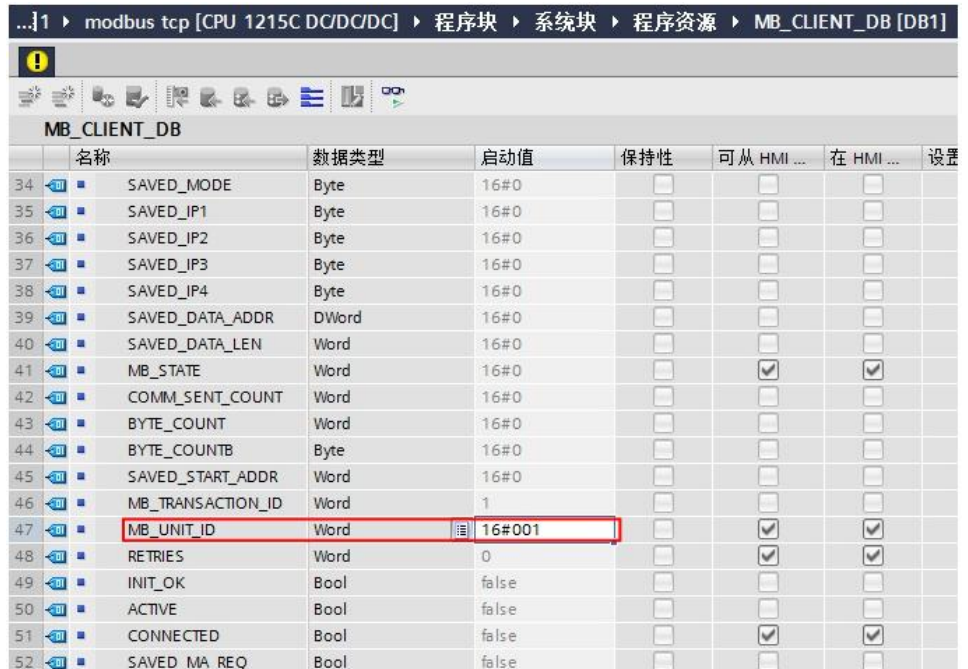

图 4-5 在功能块" MB\_CLIENT"的背景数据块设置 Unit ID

设置完上述各管脚参数后, 下载项目到 CPU1215C 中, 打开 Modsim32 应用程 序,下面以保持寄存器为例介绍通信测试过程。

在 Modsim32 的数据定义界面中设置数据类型为保持寄存器,依据功能块

" MB\_CLIENT"设置的起始地址" MB\_DATA\_ADDR"和长度

" MB\_DATA\_LEN", 可以看到双方可以建立通信连接并进行数据读写, 如下图 4-6 所示:

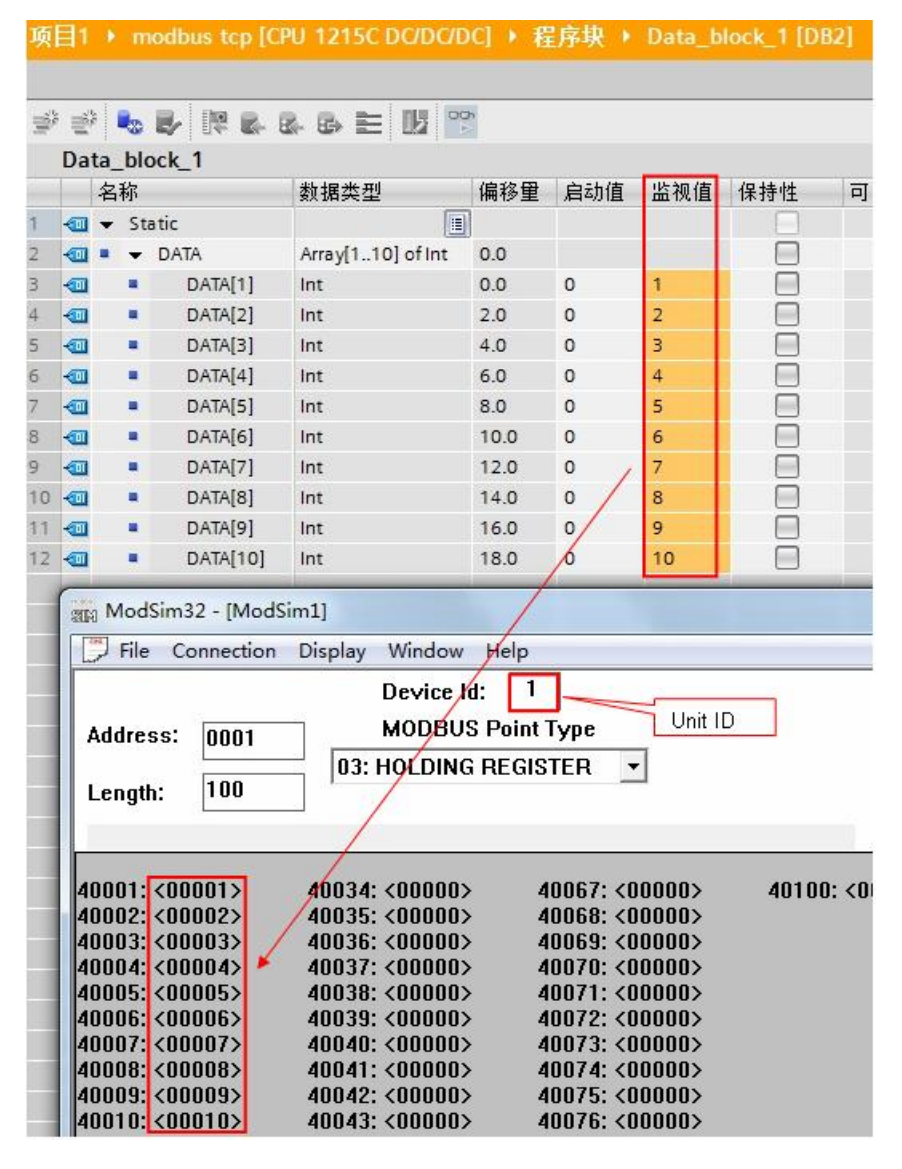

图 4-6 通信测试

对于其它数据类型,测试过程类似。

使用功能块"MB CLIENT"的一些注意事项:

1)S7-1200 CPU 的集成 PN 口通过功能块"MB\_CLIENT"支持与多个 Modbus 服务器的通信,支持的个数取决于 CPU 集成 PN 口所支持的 TCP 连接 数,必须为每一个服务器连接需要分别调用一次功能块"MB\_CLIENT", 其背 景数据块、ID 等参数必须唯一。

2) S7-1200 CPU 的集成 PN 口可以同时作为 Modbus TCP 的 Server 及 Client。

## **5** 本文说明

<span id="page-16-0"></span>本文所描述的内容适用于 S7-1200 V4.0 及以下 版本的 CPU 实现 Modbus TCP 通信,关于 S7-1200 V4.1 及以上版本的 CPU 实现 Modbus TCP 通信, 指令使 用方法与 S7-1500 相同, 请参考如下链接:

S7-1500 CPU 集成 PN 口的 ModbusTCP 通信快速入门

<http://support.automation.siemens.com/CN/view/zh/90974593>